# 1.トップページ

#### トップページの「公共施設予約メニュー」ボタンを押して下さい。

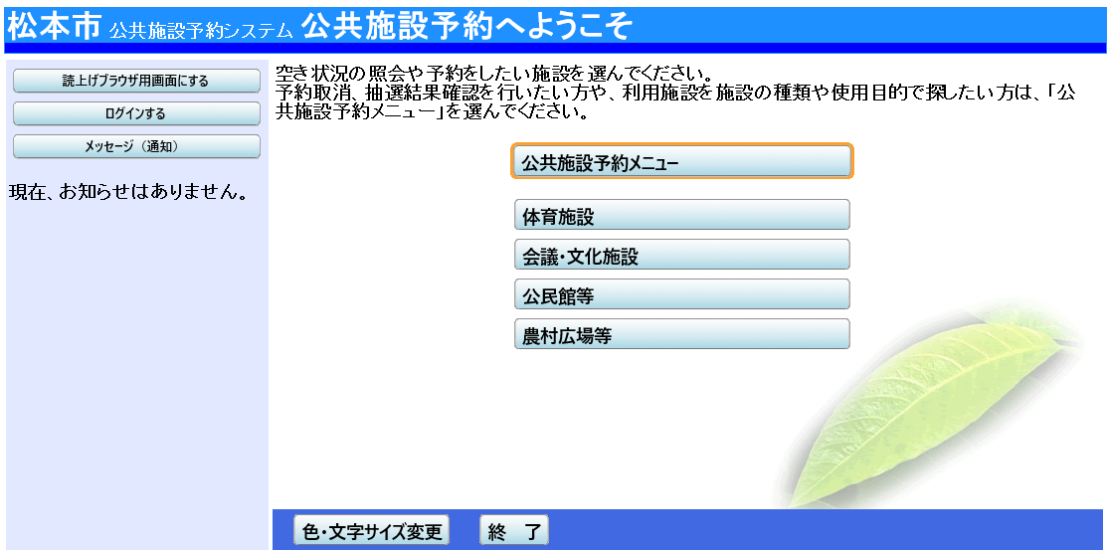

2.公共施設予約メニュー

「3. 抽選申込の確認・取消」ボタンを押して下さい。

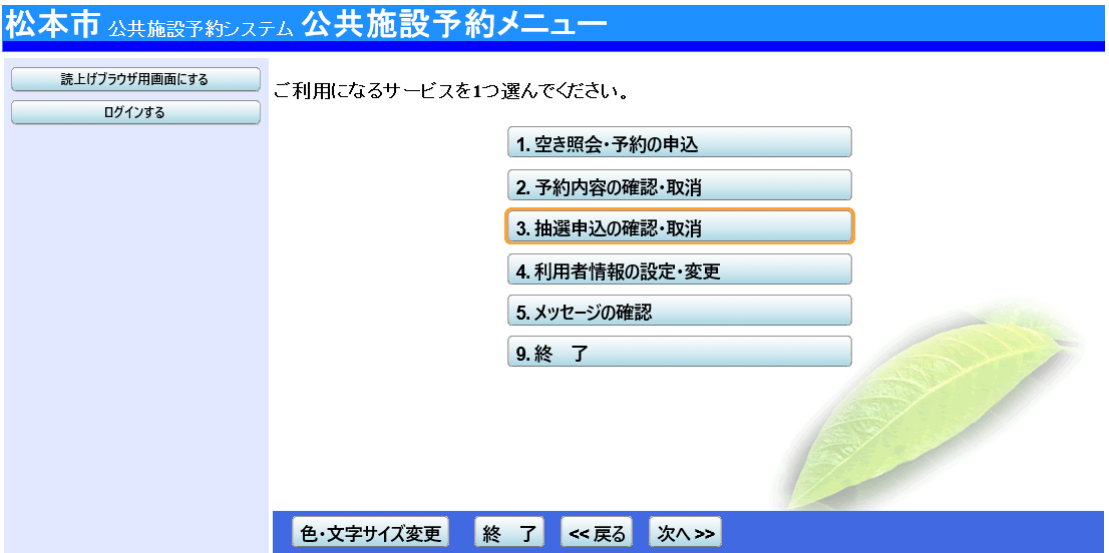

## 3.ログイン

利用者IDとパスワードを入力し、「ログイン」ボタンを押して下さい。 ※既にログインしている場合には表示されません。

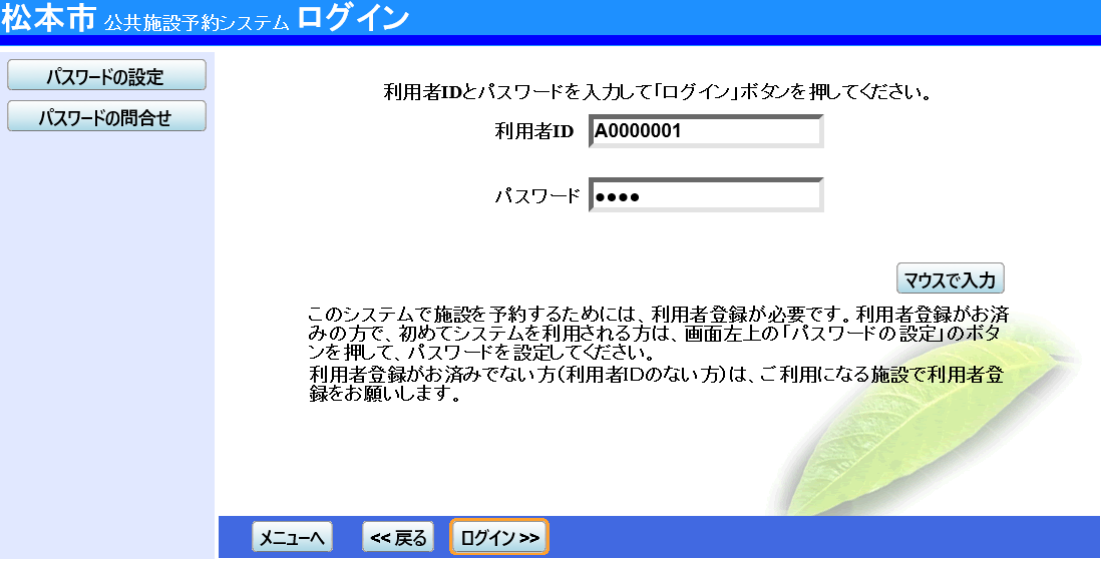

4.抽選申込の確認・取消(詳細確認)

抽選申込の一覧が表示されます。抽選申込内容を確認する場合は、「詳細」ボタンを押して下 さい。

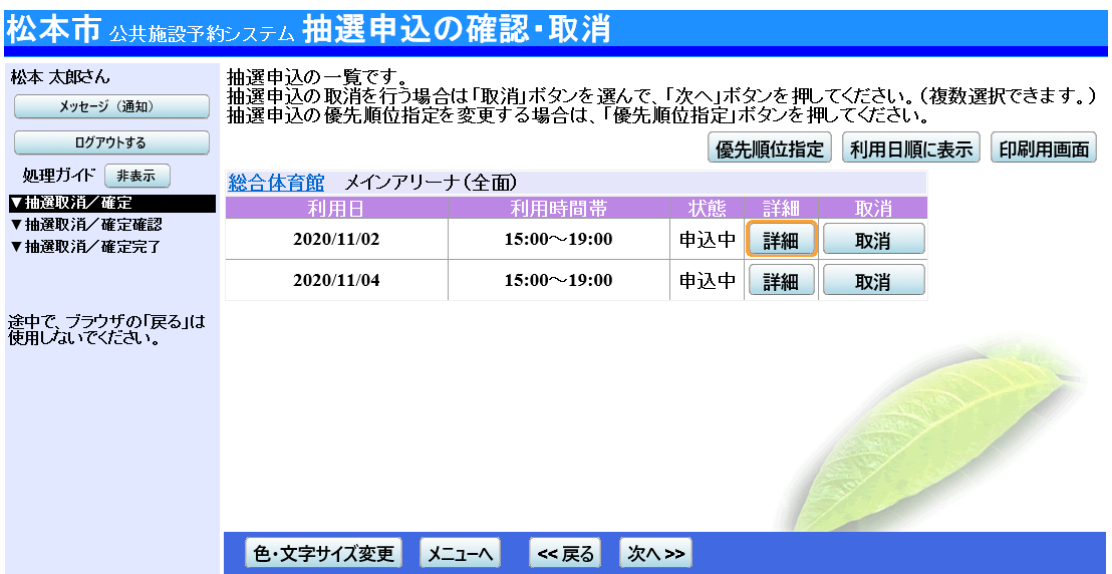

#### 5.抽選申込の詳細

抽選申込内容が表示されます。「印刷」ボタンを押すと、抽選申込内容の印刷が可能です。 内容をご確認の上、「戻る」ボタンを押して下さい。

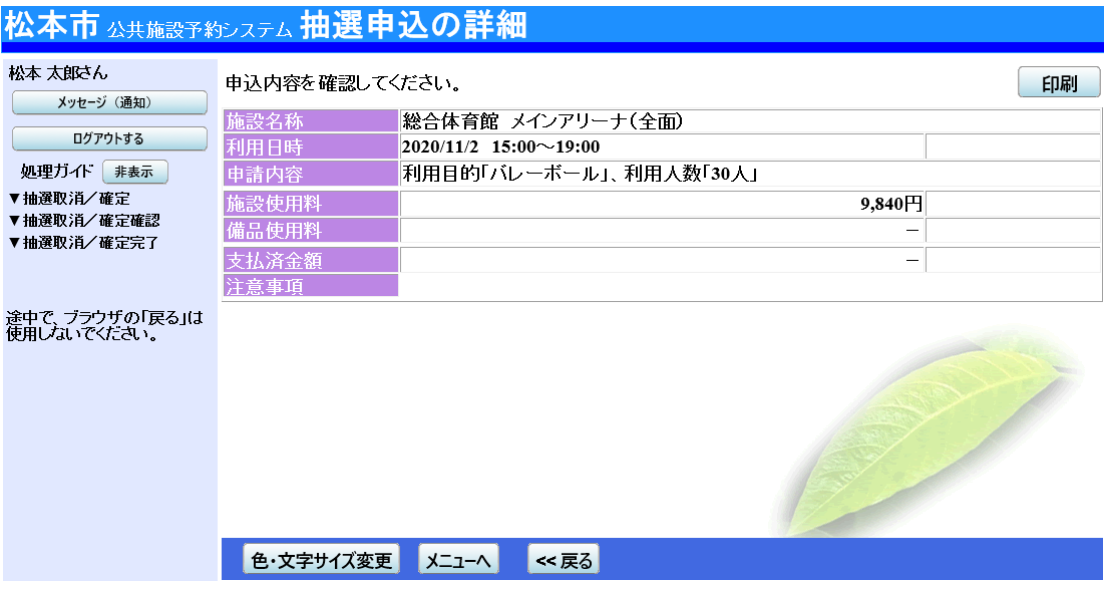

6.抽選申込の確認・取消(優先順位指定)

抽選申込の一覧が表示されます。抽選申込内容を確認する場合は、「詳細」ボタンを押して下 さい。

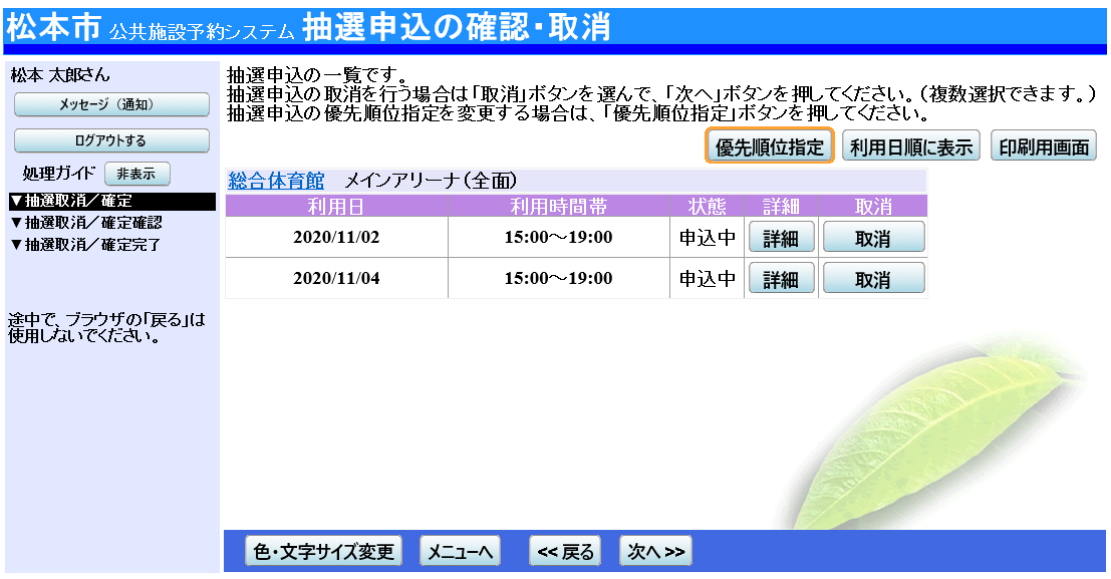

### 7.抽選申込の優先順位指定

優先順位指定の一覧です。「順位」の欄に優先順位を指定し直し、「確認」ボタンを押して下さい。

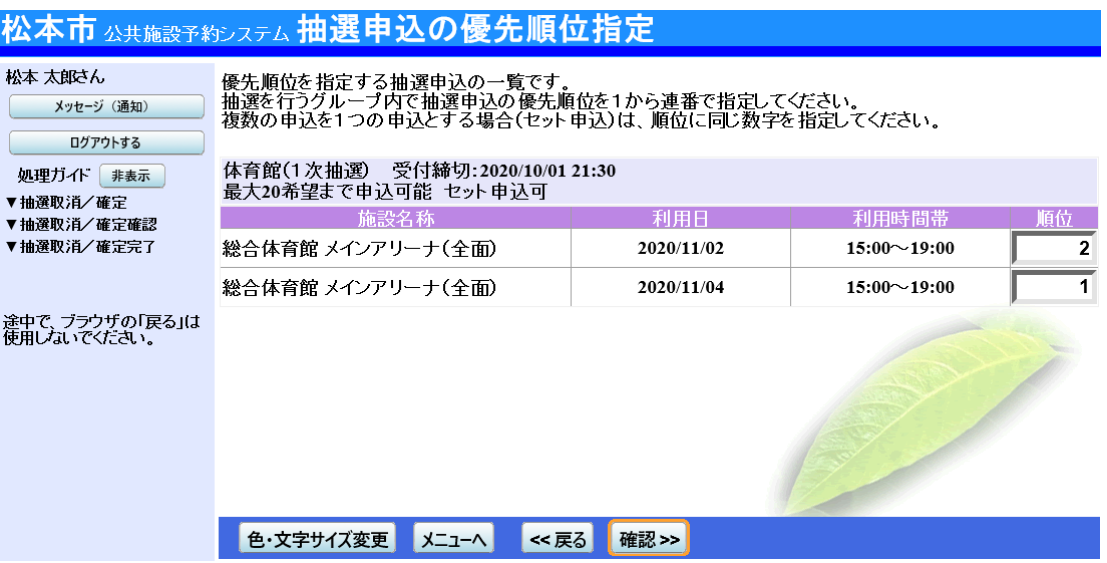

### 8.抽選申込の優先順位指定 確認

優先順位をご確認の上、「確定」ボタンを押して下さい。

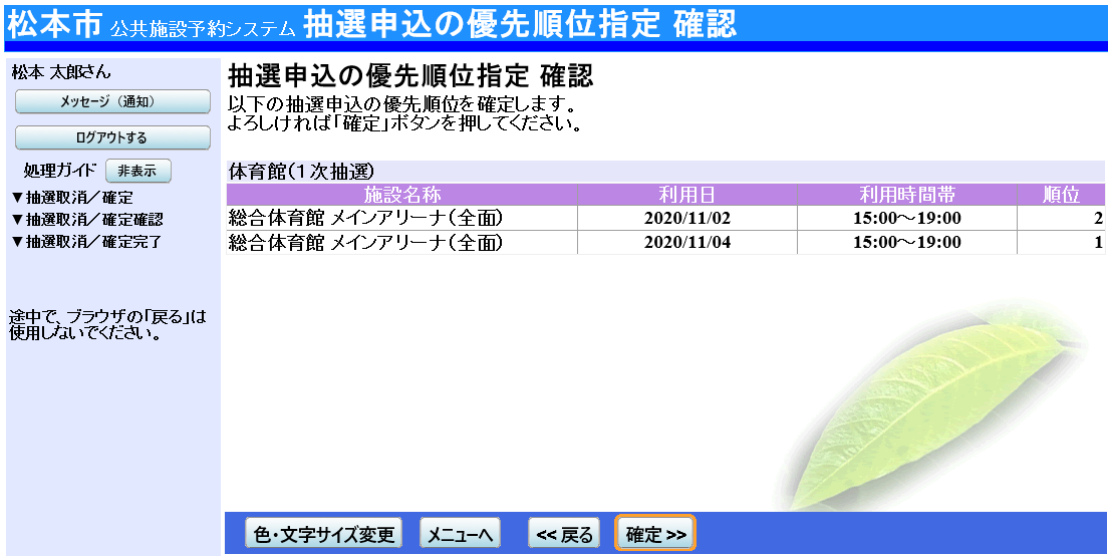

# 9.抽選申込の優先順位指定 完了

#### 優先順位指定が完了しました。「メニューへ」または「一覧へ」ボタンを押して下さい。

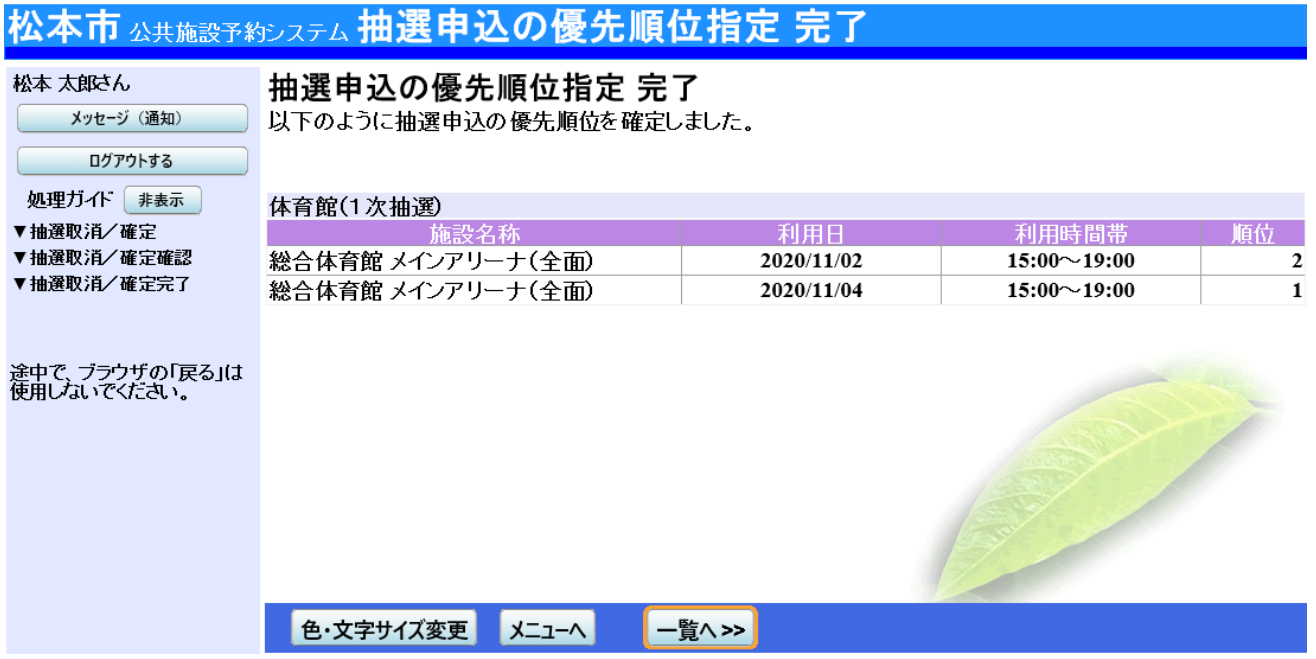